### **Versionsinfo**

Die Beschreibungen wurden anhand der Version ACROBAT XI PRO erstellt.

#### **Hinweis**

Wenn Sie die Sicherheitseinstellungen bei der PostScript-zu-PDF-Konvertierung über das Programm ACROBAT DISTILLER vornehmen möchten, sollten Sie die Variante der überwachten Ordner vorziehen. In der Regel werden PDF-Dokumente nur mit Sicherheitseinstellungen versehen, wenn sie digital weitergereicht werden sollen. PDF-Dokumente, die in der Druckvorstufe weiterverarbeitet werden, dürfen nicht mit Sicherheitseinstellungen versehen werden. Wenn Sie die Sicherheitseinstellungen direkt für das Programm ACROBAT DISTILLER definieren, werden alle Dokumente, die direkt über das Programm verarbeitet werden, mit den hinterlegten Sicherheitseinstellungen konvertiert. Möchten Sie PDF-Dokumente ohne Sicherheitseinstellungen direkt über das Programm ACROBAT DISTILLER erzeugen, müssen Sie die Sicherheitseinstellungen wieder ausschalten. Das heißt, Sie müssen die Sicherheitseinstellungen jedes Mal individuell ein- bzw. ausschalten. Dies ist sehr zeitaufwendig und vor allem sehr fehleranfällig.

# PDF mit Kennwort schützen

## Wie vergebe ich einen Kennwortschutz über das Programm Acrobat Distiller?

Bei einer PostScript-zu-PDF-Konvertierung über das Programm Acrobat Distiller können Sie die Sicherheitseinstellungen für PDF-Dokumente gleich bei der Konvertierung vornehmen. Im Acrobat Distiller besteht die Möglichkeit, die Sicherheitseinstellungen für einzelne zu konvertierende Dateien zu definieren, oder Sie können die Sicherheitseinstellungen für alle Dateien, die über einen überwachten Ordner konvertiert werden, festlegen.

### Sicherheitseinstellungen für die direkte Konvertierung über das Programm Acrobat Distiller definieren

Wenn Sie die Sicherheitseinstellungen direkt für das Programm Acrobat Distiller defi nieren, sollten Sie dabei bedenken, dass alle Dokumente, die direkt über das Programm verarbeitet werden, mit den hinterlegten Sicherheitseinstellungen konvertiert werden.

Um die Sicherheitseinstellungen für die direkte PostScript-zu-PDF-Konvertierung für das Programm Acrobat Distiller einzustellen, starten Sie das Programm Acrobat Distiller und wählen den Menübefehl Voreinstellungen SICHERHEIT<sup>1</sup>

1. Nach Auswahl des Befehls wird das Fenster Sicherheitseinstellungen 2 eingeblendet, in dem Sie die entsprechenden Einstellungen vornehmen.

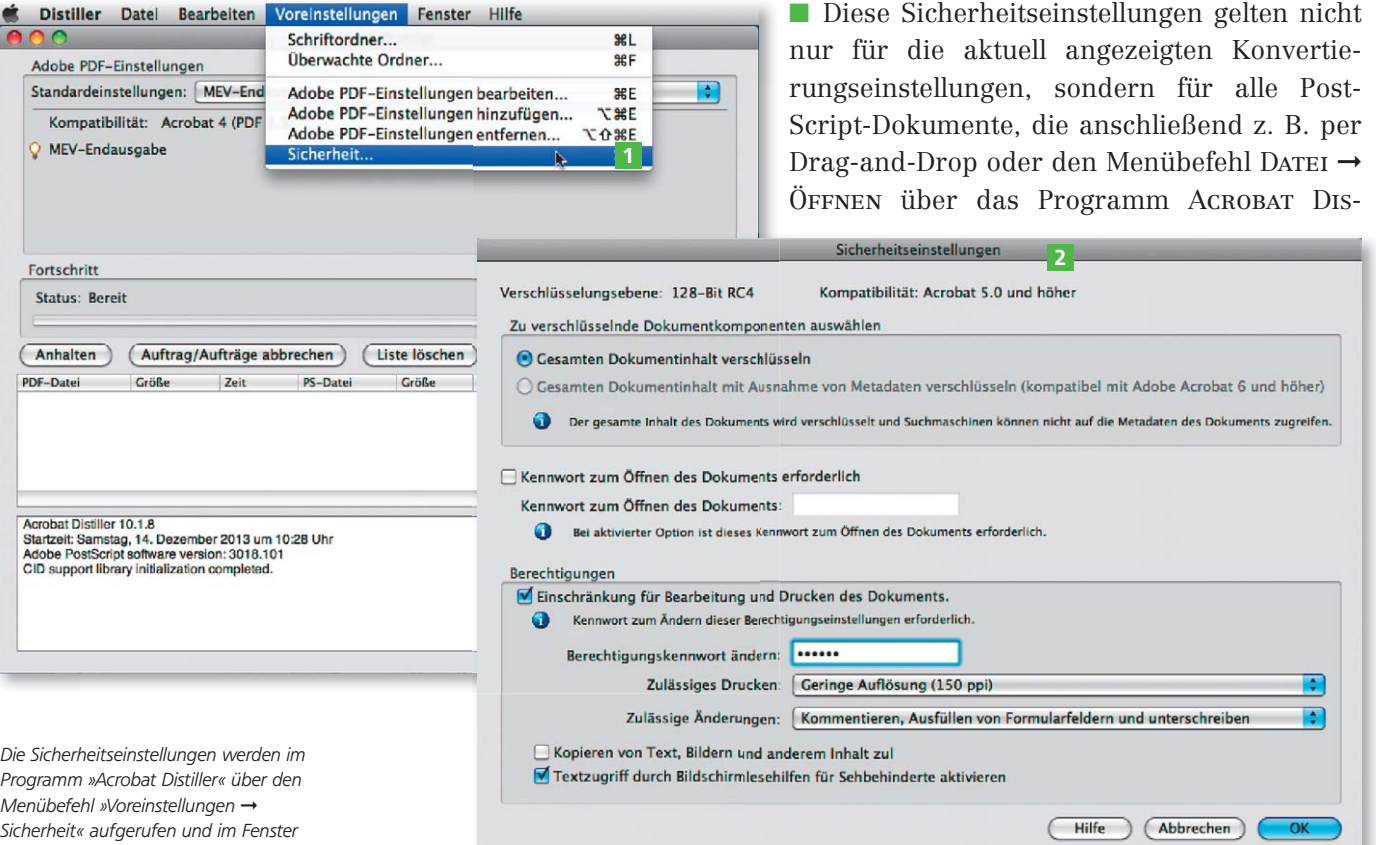

 $10$   $\Theta$  **MEV** PDF drucken

»Sicherheitseinstellungen« definiert.